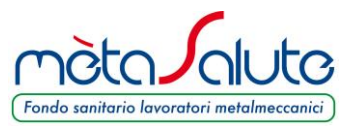

Per le aziende che devono attivare la procedura della NASPI la piattaforma mette a disposizione un apposito menù con 2 scelte:

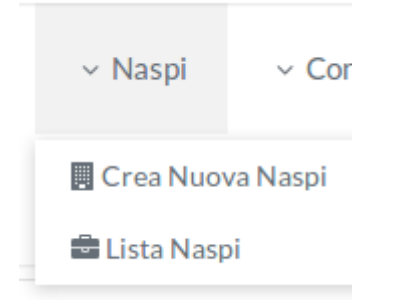

L'opzione "**Crea Nuova Naspi**" è possibile inserire i dati della NASPI e i lavoratori interessati. Il processo è composto da 3 Step.

#### STEP 1

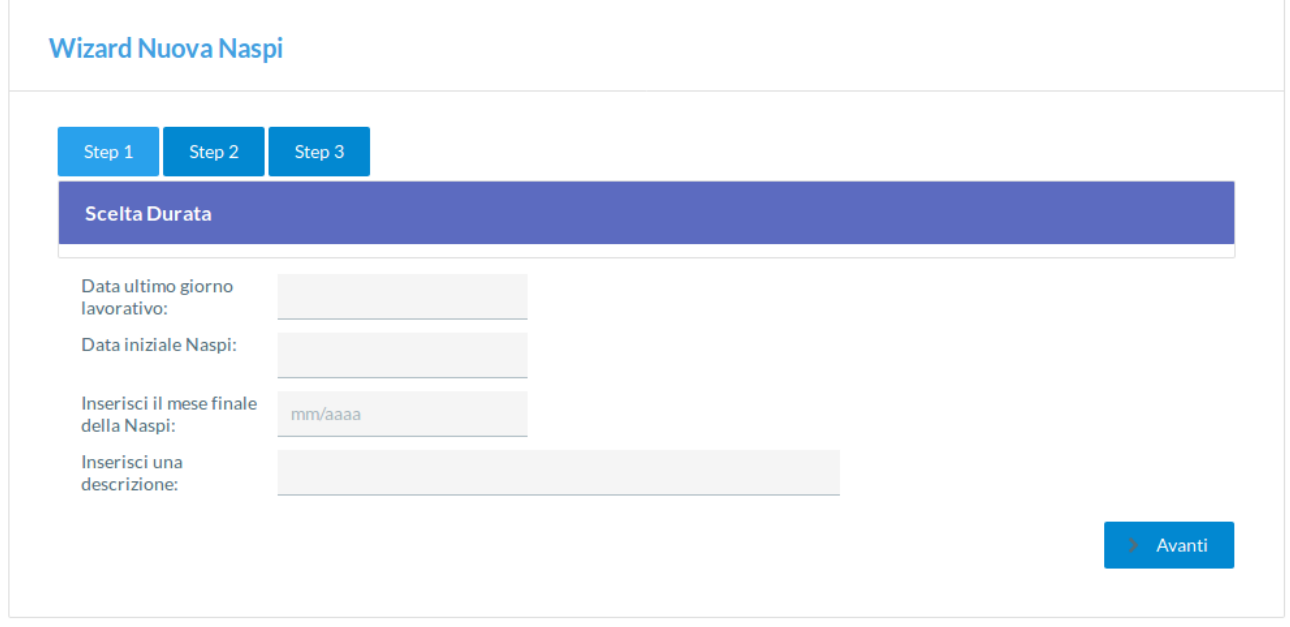

Nel primo step viene richiesto l'ultimo giorno lavorativo dei dipendenti, il sistema calcola il primo giorno della NASPI (primo giorno del mese successivo) e propone la scadenza (mese e anno) dopo 12 mesi. E' possibile variare il mese di fine NASPI fino ad un massimo di 24 mesi.

Viene richiesto l'inserimento di una descrizione della NASPI. Questa descrizione, oltre ad essere identificativa della lista NASPI, viene riportata nella **causale del versamento del Mav** quando questo sarà generato.

# MANUALE NASPI

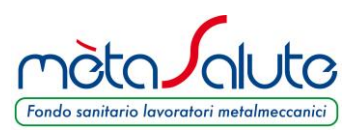

Nello STEP 2 si inseriscono i dipendenti che entrano in NASPI:

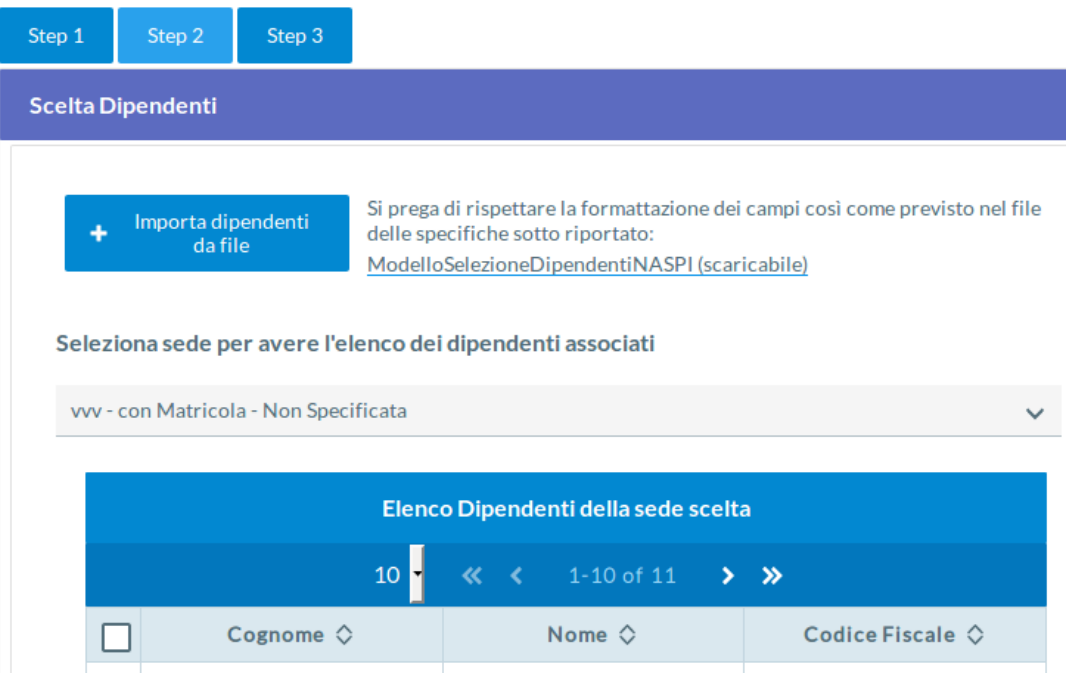

E' possibile selezionare il singolo dipendente ricercandolo per Nome, Cognome o Codice Fiscale.

Se i dipendenti da selezionare sono molti la piattaforma consente di scaricare un modello di file Excel.

Questo file, una volta compilato con i codici fiscali dei dipendenti da selezionare, dovrà essere caricato in piattaforma cliccando sul pulsante:

Importa dipendenti da file

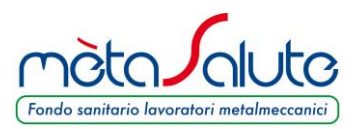

## Allo STEP 3 viene visualizzato l'elenco dei dipendenti selezionati

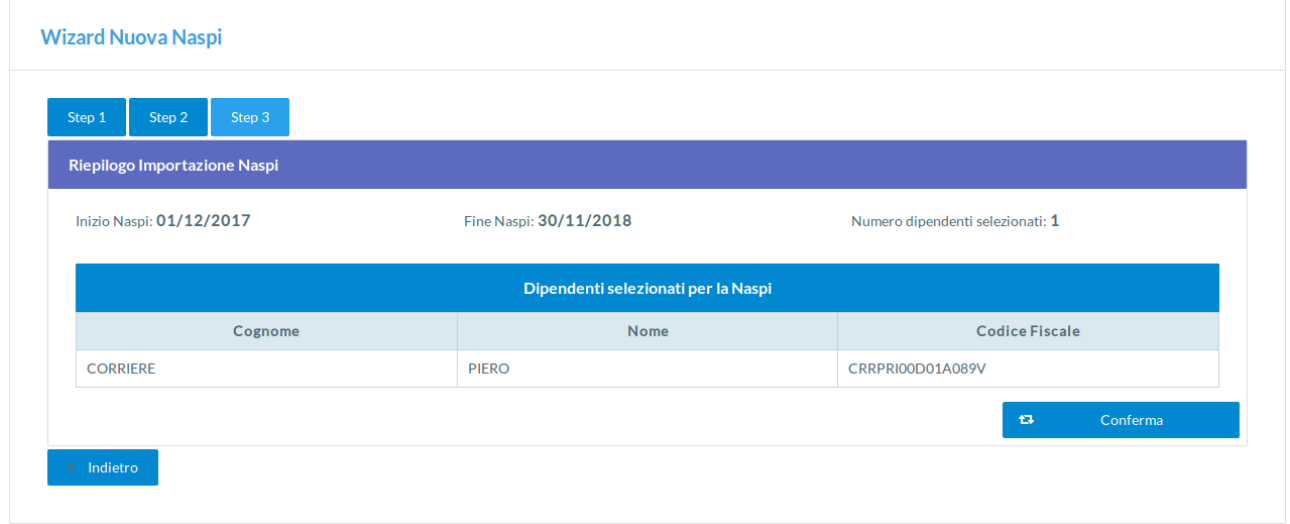

Se l'elenco dei dipendenti non è corretto è possibile tornare indietro e modificare la lista NASPI. Se la selezione dei dipendenti è corretta cliccare sul pulsante:

 $\sigma$ Conferma

### Viene visualizzata la lista creata.

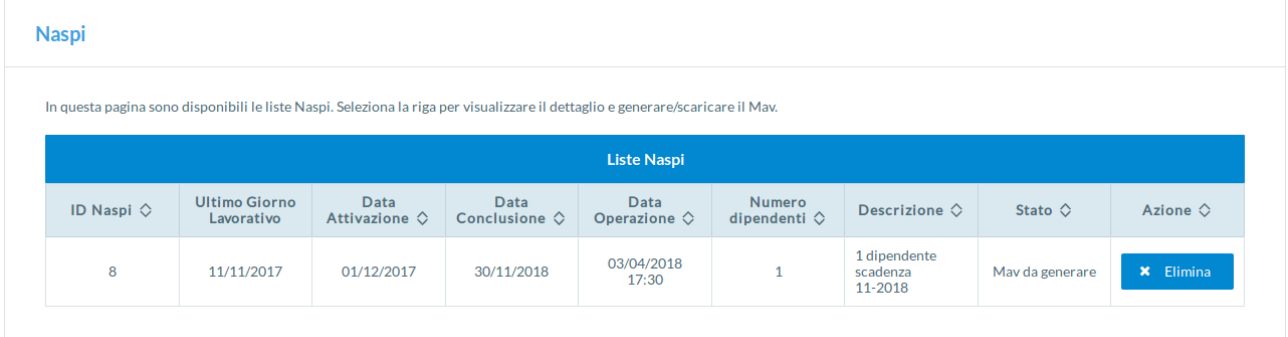

### MANUALE NASPI

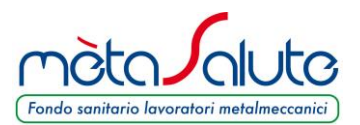

L'elaborazione della lista NASPI può richiedere qualche minuto. Alla conclusione sarà possibile entrare nella lista e visualizzare il contenuto del calcolo eseguito.

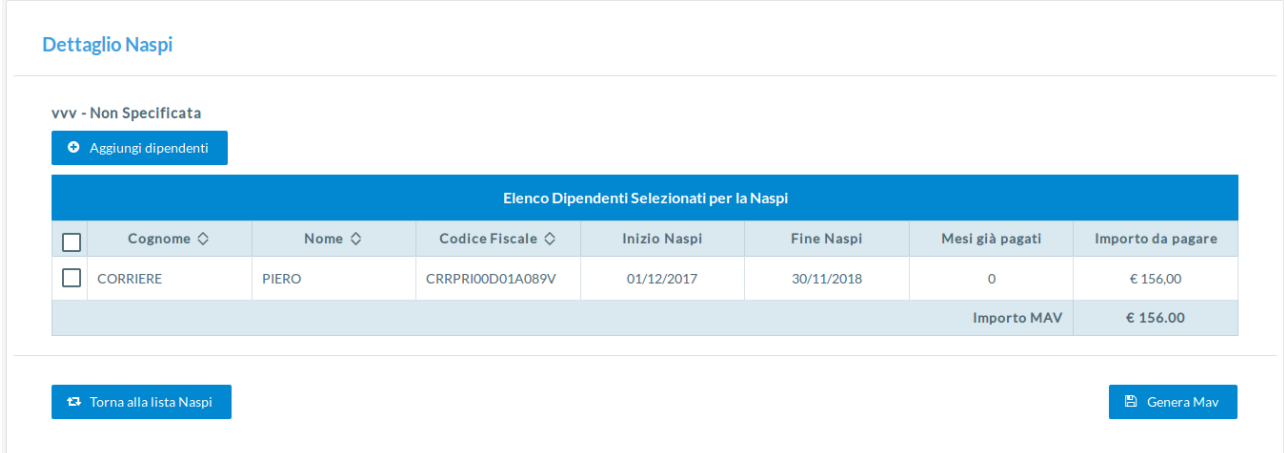

La casella "Mesi già pagati" riporta il numero di mesi per i quali il singolo dipendente è già stato conteggiato nella contribuzione ordinaria.

Se, ad esempio, la lista NASPI viene inserita in aprile 2018 con durata da novembre 2017 a ottobre 2018 e il dipendente è già stato conteggiato nella contribuzione relativa ai mesi precedenti, risulterà che i mesi già pagati sono 5 e verrà calcolato l'importo residuo pari a 91,00 € (13,00 € x 7 mesi).

E' possibile tornare indietro oppure, se le scelte sono corrette, si può generare il Mav cliccando su:

**A** Genera Mav

Dopo aver confermato la generazione del Mav sarà possibile scaricarlo cliccando nuovamente sulla "Lista NASPI".

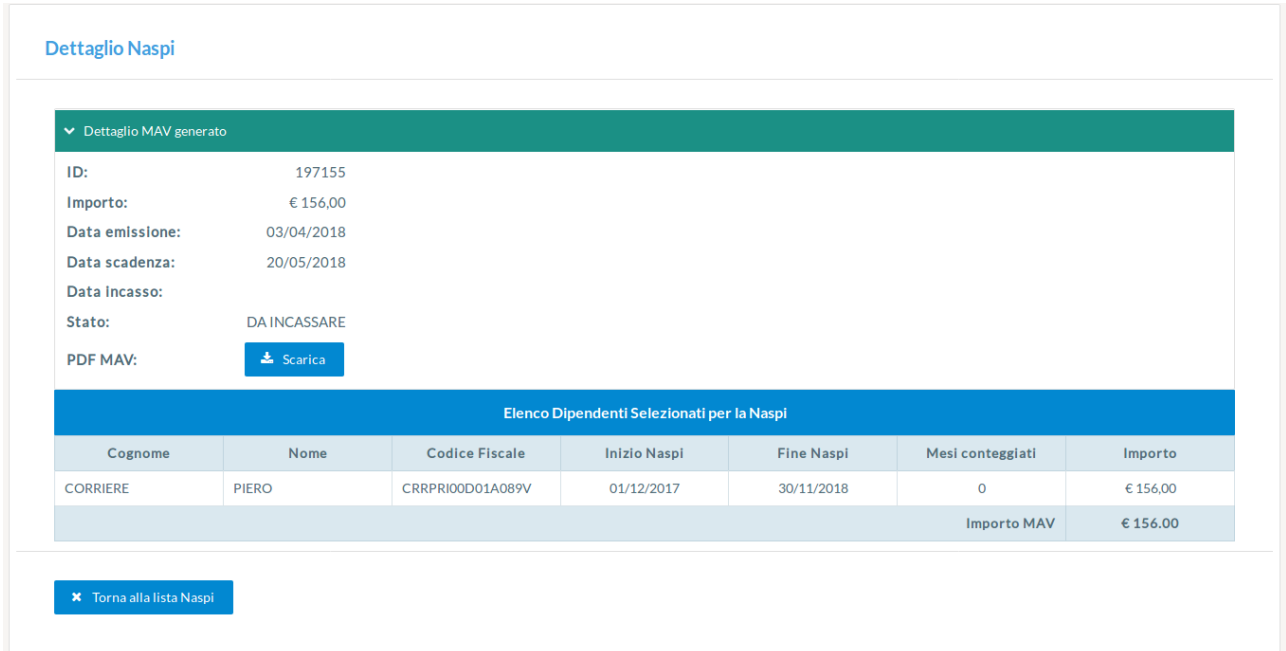

# MANUALE NASPI

Il Mav è scaricabile cliccando sul pulsante:

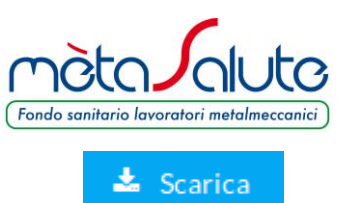

La causale del versamento riporta la descrizione inserita nello Step 1.

Il Mav deve essere pagato dall'azienda entro e non oltre 10 giorni dalla data di generazione.

In caso di mancato pagamento entro il termine previsto la lista creata verrà annullata.